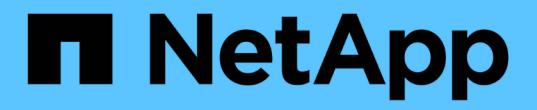

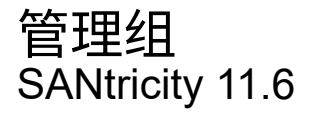

NetApp February 12, 2024

This PDF was generated from https://docs.netapp.com/zh-cn/e-series-santricity-116/um-manage/storagearray-groups.html on February 12, 2024. Always check docs.netapp.com for the latest.

# 目录

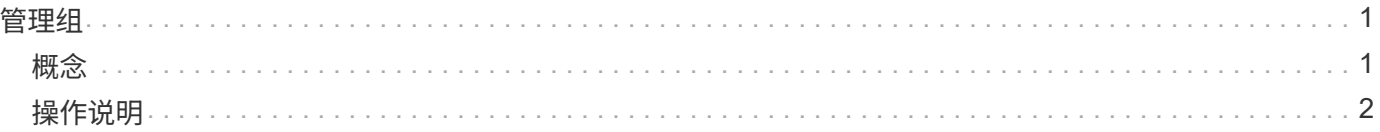

# <span id="page-2-0"></span>管理组

## <span id="page-2-1"></span>概念

存储阵列组

您可以通过对一组存储阵列进行分组来管理物理和虚拟化基础架构。您可能希望对存储阵 列进行分组、以便更轻松地运行监控或报告作业。

存储阵列组有两种类型:

• 所有组

All组是默认组、它包括在您的组织中发现的所有存储阵列。可以从主视图访问所有组。

• 用户创建的组

用户创建的组包括您手动选择添加到该组的存储阵列。可以从主视图访问用户创建的组。

存储阵列状态

打开SANtricity 统一管理器后、将与每个存储阵列建立通信、并显示每个存储阵列的状 态。

您可以查看存储阵列的状态以及Web服务代理与该存储阵列之间的连接状态。

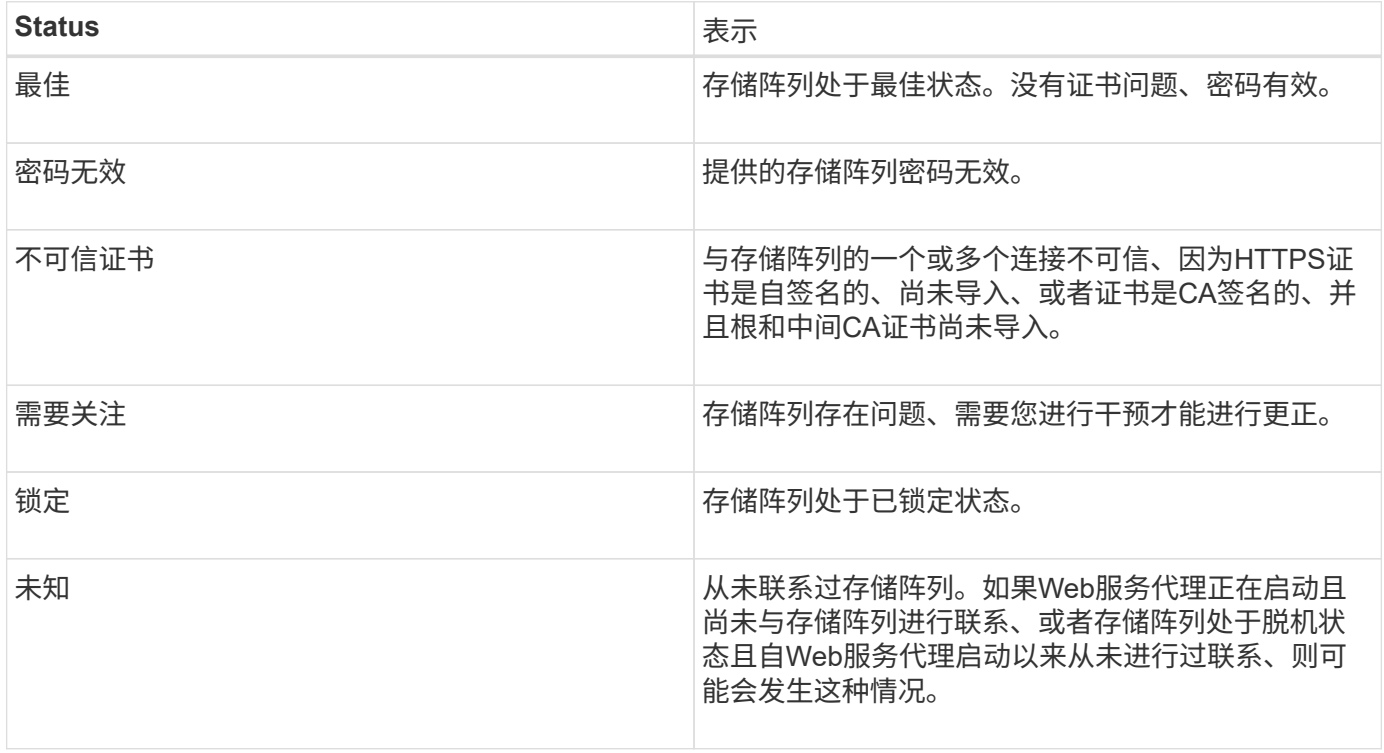

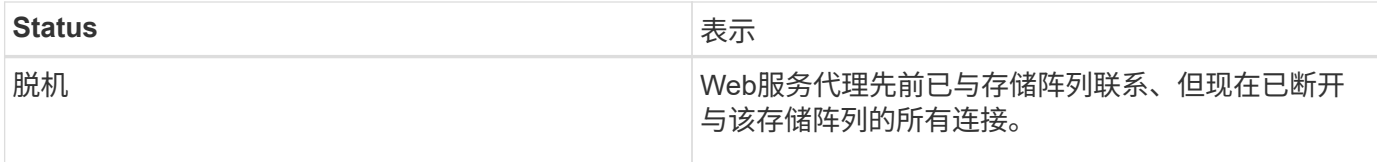

## <span id="page-3-0"></span>操作说明

## 管理组

创建存储阵列组

您可以创建存储组、然后将存储阵列添加到这些组中。存储组定义了哪些驱动器提供构成 卷的存储。

### 步骤

1. 从\*管理\*页面中、选择菜单:管理组[创建存储阵列组]。

- 2. 在\*名称\*字段中、键入新组的名称。
- 3. 选择要添加到新组的存储阵列。
- 4. 单击 \* 创建 \* 。

### 删除存储阵列组

您可以删除不再需要的一个或多个存储阵列组。

关于此任务

此操作仅删除存储阵列组。与已删除组关联的存储阵列仍可通过全部管理视图或与其关联的任何其他组进行访 问。

## 步骤

- 1. 从\*管理\*页面中、选择菜单:管理组[删除存储阵列组]。
- 2. 选择要删除的一个或多个存储阵列组。

3. 单击 \* 删除。 \*

重命名存储阵列组

如果当前名称不再有意义或适用、您可以更改存储阵列组的名称。

## 关于此任务

请牢记这些准则。

- 名称可以由字母、数字和特殊字符下划线(\_)、连字符(-)和井号(#)组成。如果选择任何其他字符、则会显示 一条错误消息。系统将提示您选择其他名称。
- 名称限制为30个字符。名称中的任何前导空格和尾随空格将被删除。
- 请使用一个易于理解和记住的唯一有意义的名称。

• 避免将来会很快失去意义的任意名称或名称。

#### 步骤

- 1. 在主视图中、选择\*管理\*、然后选择要重命名的存储阵列组。
- 2. 选择菜单: Manage Groups[重命名存储阵列组]。
- 3. 在\*组名称\*字段中、键入组的新名称。
- 4. 单击\*重命名。\*

将存储阵列添加到组

您可以将一个或多个存储阵列添加到用户创建的组中。

#### 步骤

- 1. 在主视图中、选择\*管理\*、然后选择要将存储阵列添加到的组。
- 2. 选择菜单:管理组[将存储阵列添加到组]。
- 3. 选择要添加到组中的存储阵列。

4. 单击 \* 添加。 \*

从组中删除存储阵列

如果不再需要从特定存储组管理一个或多个受管存储阵列、则可以从组中删除该存储阵 列。

关于此任务

从组中删除存储阵列不会以任何方式影响存储阵列或其数据。如果您的存储阵列由SANtricity System Manager 管理、则仍可使用浏览器对其进行管理。如果意外从组中删除了存储阵列、则可以重新添加该存储阵列。

#### 步骤

1. 从\*管理\*页面中、选择菜单:管理组[从组中删除存储阵列]。

2. 从下拉列表中、选择包含要删除的存储阵列的组、然后单击要从组中删除的每个存储阵列旁边的复选框。

3. 单击 \* 删除 \* 。

从**SANtricity** 统一管理器中删除存储阵列

如果您不想再从SANtricity 统一管理器管理一个或多个存储阵列、则可以将其删除。

关于此任务

您无法访问所删除的任何存储阵列。但是、您可以通过将浏览器直接指向已删除的任何存储阵列的IP地址或主机 名来建立与此阵列的连接。

删除存储阵列不会以任何方式影响存储阵列或其数据。如果意外删除了存储阵列、则可以重新添加该存储阵列。

#### 步骤

1. 选择\*管理\*页面。

- 2. 选择要删除的一个或多个存储阵列。
- 3. 选择菜单:不常见任务[删除存储阵列]。

存储阵列将从SANtricity Unified Manager的所有视图中删除。

#### 版权信息

版权所有 © 2024 NetApp, Inc.。保留所有权利。中国印刷。未经版权所有者事先书面许可,本文档中受版权保 护的任何部分不得以任何形式或通过任何手段(图片、电子或机械方式,包括影印、录音、录像或存储在电子检 索系统中)进行复制。

从受版权保护的 NetApp 资料派生的软件受以下许可和免责声明的约束:

本软件由 NetApp 按"原样"提供,不含任何明示或暗示担保,包括但不限于适销性以及针对特定用途的适用性的 隐含担保,特此声明不承担任何责任。在任何情况下,对于因使用本软件而以任何方式造成的任何直接性、间接 性、偶然性、特殊性、惩罚性或后果性损失(包括但不限于购买替代商品或服务;使用、数据或利润方面的损失 ;或者业务中断),无论原因如何以及基于何种责任理论,无论出于合同、严格责任或侵权行为(包括疏忽或其 他行为),NetApp 均不承担责任,即使已被告知存在上述损失的可能性。

NetApp 保留在不另行通知的情况下随时对本文档所述的任何产品进行更改的权利。除非 NetApp 以书面形式明 确同意,否则 NetApp 不承担因使用本文档所述产品而产生的任何责任或义务。使用或购买本产品不表示获得 NetApp 的任何专利权、商标权或任何其他知识产权许可。

本手册中描述的产品可能受一项或多项美国专利、外国专利或正在申请的专利的保护。

有限权利说明:政府使用、复制或公开本文档受 DFARS 252.227-7013 (2014 年 2 月)和 FAR 52.227-19 (2007 年 12 月)中"技术数据权利 — 非商用"条款第 (b)(3) 条规定的限制条件的约束。

本文档中所含数据与商业产品和/或商业服务(定义见 FAR 2.101)相关,属于 NetApp, Inc. 的专有信息。根据 本协议提供的所有 NetApp 技术数据和计算机软件具有商业性质,并完全由私人出资开发。 美国政府对这些数 据的使用权具有非排他性、全球性、受限且不可撤销的许可,该许可既不可转让,也不可再许可,但仅限在与交 付数据所依据的美国政府合同有关且受合同支持的情况下使用。除本文档规定的情形外,未经 NetApp, Inc. 事先 书面批准,不得使用、披露、复制、修改、操作或显示这些数据。美国政府对国防部的授权仅限于 DFARS 的第 252.227-7015(b)(2014 年 2 月)条款中明确的权利。

商标信息

NetApp、NetApp 标识和 <http://www.netapp.com/TM> 上所列的商标是 NetApp, Inc. 的商标。其他公司和产品名 称可能是其各自所有者的商标。